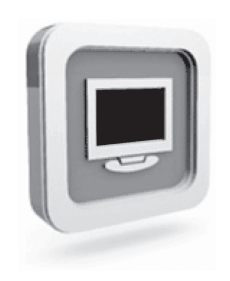

# **Dell™ D1920 monitor Benutzerhandbuch**

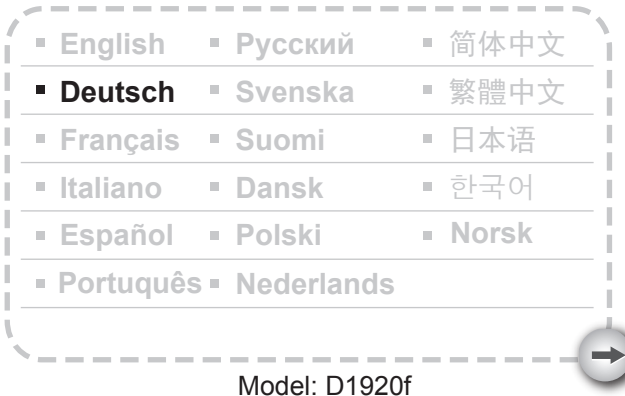

# Vorkehrungen

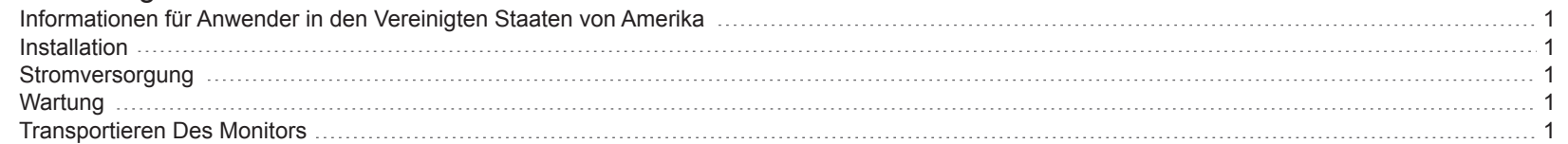

# Inbetriebnahme

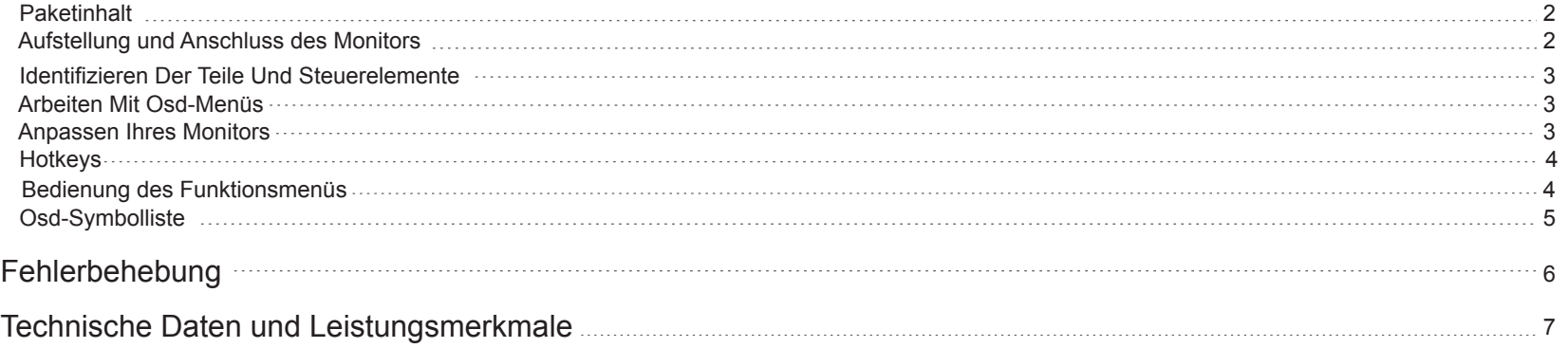

 $\rightarrow$ 

#### **Informationen für Anwender in den Vereinigten Staaten von Amerika**

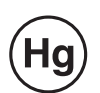

DIE LEUCHTEN IN DIESEM PRODUKT ENTHALTEN QUECKSILBER UND MÜSSEN ORDNUNGSGEMÄSS DEM RECYCLING ZUGEFÜHRT ODER GEMÄSS DER ÖRTLICH GELTENDEN BESTIMMUNGEN ENTSORGT WERDEN. WEITERE INFORMATIONEN ERHALTEN SIE BEI DER ELECTRONIC INDUSTRIES ALLIANCE UNTER WWW.EIAE.ORG. INFORMATIONEN ZUR ENTSORGUNG VON LEUCHTEN ERHALTEN SIE UNTER WWW.LAMPRECYCLE.ORG.

- 1. Decken Sie die Ventilationsöffnungen an der Rückseite des Monitors nicht ab und blockieren die Öffnungen nicht.
- 2. Stellen Sie den Monitor nicht in der Nähe von Hitzequellen wie z.B. Heizkörper oder Luftleitungen sowie Stellen mit direkter Sonneneinstrahlung, hohem Staubanteil, mechanische Vibrationen oder Erschütterungen auf.
- 3. Im Standbetrieb ist ein Neigungswinkel von max. 5° nach Vorne bzw. 15° nach Hinten Höhere Neigungswinkel nach Hinten sind nur zum Verpacken des Monitors und für die Wandmontage vorgesehen.

## **Stromversorgung**

- 1. Verwenden Sie das für die örtliche Stromversorgung ausgelegte Netzkabel
- 2. Verwenden Sie eine leicht zugängliche Steckdose in der Nähe des Monitors
- 3. Achten Sie darauf, dass nichts auf dem Stromkabel liegt.
- 4. Verwenden Sie nur den Stromadapter, der zusammen mit dem Monitor geliefert wurde.
- 5. Trennen Sie in den folgenden Fällen das Netzkabel von der Stromversorgung:
	- 5.1 Sie verwenden den Monitor für eine längere Zeit nicht.
	- 5.2 Das Kabel ist beschädigt oder durchgescheuert.
	- 5.3 Der Monitor ist heruntergefallen oder das Äußere ist beschädigt.
	- 5.4 Das Produkt weist eine deutliche Leistungs- oder Verhaltensänderung auf.

## **Wartung**

- 1 -

- 1. Säubern Sie das Gehäuse und die Steuerungen mit einem weichen Stofftuch, das mit einem milden Reinigungsmittel leicht angefeuchtet wird. Verwenden Sie keine schmirgelnden Materialien oder Lösungsmittel wie Alkohol oder Benzole.
- 2. Achten Sie darauf, dass Sie mit keinen scharfen oder kratzenden Gegenständen wie z.B. einem Stift oder Schraubenzieher die Oberfläche des Bildschirms berühren, darüber streifen oder darauf klopfen, da der Bildschirm Kratzer davon bekommen kann.
- 3. Stecken Sie keine Gegenstände durch die Belüftungsöffnungen an der Rückseite des Bildschirms und schütten Sie keine Flüssigkeit hinein, da dies zu einem Kurzschluss, Brand und/oder Geräteversagen führen kann. **Installation**

## **Transportieren des Monitors**

1. Beim Transportieren des Monitors zu Wartungs- und Reparaturzwecken demontieren Sie den Monitor zunächst und geben ihn anschließend in seine Originalverpackung. Zum Lösen von Hals und Basis drücken Sie bitte die "Freigabetaste" an der Rückseite des Halses und lösen Hals und Basis voneinander. Anschließend drücken Sie die "Freigabenasen" unterhalb der Basisplatte und ziehen den Hals von der Basis ab. Zum Schluss nutzen Sie das Original-Verpackungsmaterial und geben Anzeigegerät und Zubehör in den Karton, in dem das Gerät geliefert wurde.

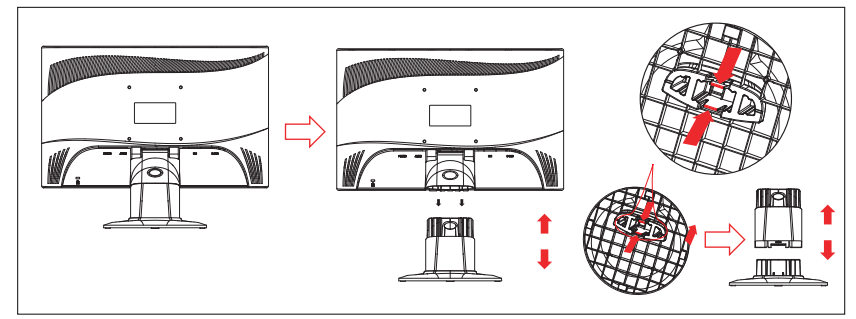

## **INBETRIEBNAHME**

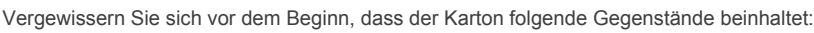

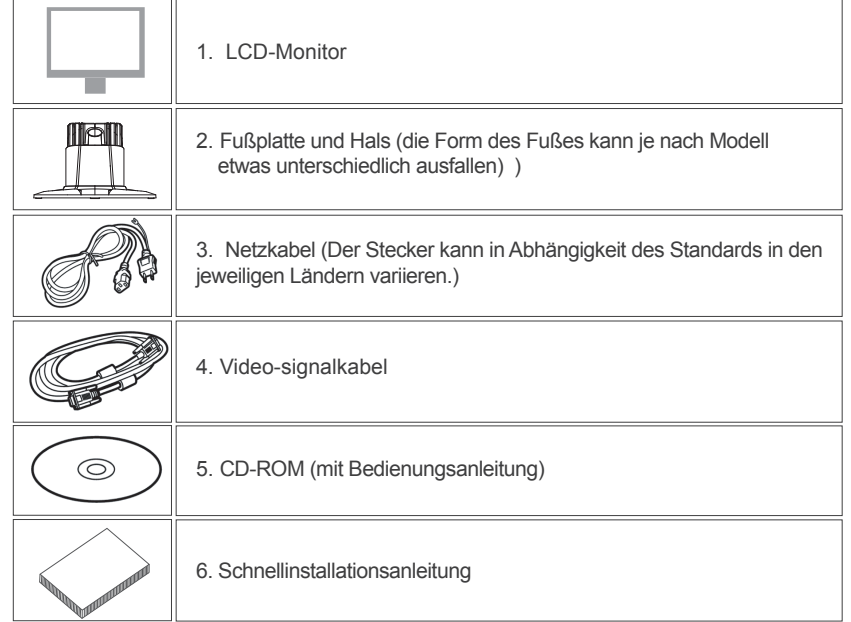

## **Paketinhalt Paketinhalt Aufstellung und Anschluss des Monitors**

#### 1. Vorbereiten und Aufstellen

1.1 Nehmen Sie Montor und Monitorfuß aus der Verpackung.

 1.2 Stellen Sie die Monitorbasis auf den Tisch, schieben Sie dann den Hals in die Schlitze der Basis. (Achten Sie darauf, den Hals richtig herum einzusetzen.)

 1.3 Den Monitor gut festhalten und in das Halsteil einschieben. (Achten Sie darauf, den Hals richtig herum einzusetzen.)

- 2. Signalkabel anschließen
	- 2.1 Schalten Sie den Computer aus.
	- 2.2 Schließen Sie das Signalkabel an den D-SUB-Anschluss

an der Rückseite des Monitors an, ziehen Sie dann die Schrauben am Stecker fest.

 2.3 Verbinden Sie das andere Ende des Signalkabels mit dem VGA-Anschluss Ihres Computers, ziehen Sie die Schrauben am Stecker an.

 2.4 Hinweis: Achten Sie darauf, dass die Anzeigeeinstellungen 1366 X 768 @ 60 Hz nicht überschritten werden.

3. Stromanschluss

 Ein Ende des Netzkabels an den Monitor und das andere Ende an eine Netzsteckdose anschließen.

4. Einschalten

Schalten Sie Ihren Computer ein.

Nun sollte ein Bild angezeigt werden. Falls nicht, schauen Sie bitte in den Problemlösungsabschnitt dieser Anleitung.

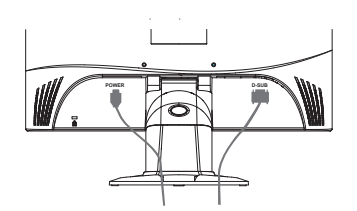

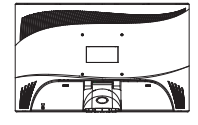

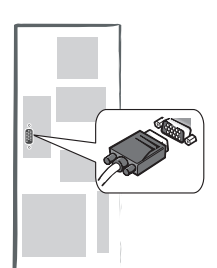

#### **Identifizieren der Teile und Steuerelemente**

1. Die Farbe der LED-Lampe auf der Netztaste  $\bigcup$  zeigt den Status des Monitors an. Die LED-Lampe leuchtet im Betriebsstatus des Monitors hellblau und im nicht aktivierten Status orange.

2. Mit den Funktionstasten werden die Einstellungen Ihres Monitors abgeändert. Die Funktionstasten sind unter "Bedienung der Funktionstasten" auf Seite 4 näher beschrieben.

#### **Arbeiten mit OSD-Menüs**

Sie können die Funktionen der Tasten mühelos durch die überstehenden Symbole auf dem OSD-Menüfenster erkennen. Die folgenden Abbildungen zeigen, dass die Funktionen des Monitors für mehrfache Aufgaben anwendbar sind.

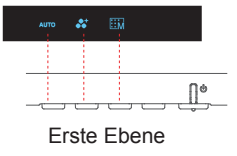

- 1. Drücken Sie die Taste  $(1)$ , um Ihren Monitor einzuschalten.
- 2. Drücken Sie eine der anderen vier Tasten, um das OSD-Menü aufzurufen.
- 3. Wählen Sie eine gewünschte Funktion aus dem Menü aus, in dem Sie die unter dem Funktionssymbol stehende Taste drücken.

#### **Anpassen Ihres Monitors**

- 3 -

Das Bildschirmanzeige(OSD)-System stellt Ihnen umfangreiche Anpassungswerkzeuge zur Verfügung, um die Anzeige zu optimieren.

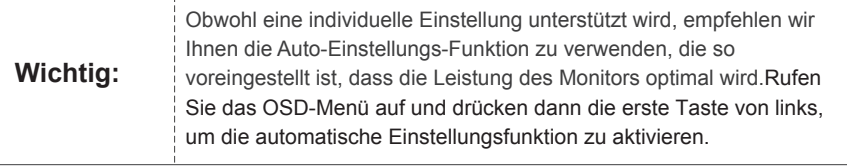

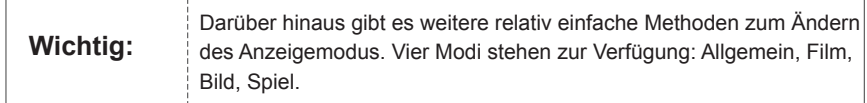

#### **Hotkeys**

#### **1. Automatische Einstellung**

Rufen Sie das OSD-Menü auf und drücken dann die erste Taste von links <sup>AUTO</sup>, um die Bildqualität automatisch optimieren zu lassen.

#### **2. Modusauswahl**

Wenn das OSD angezeigt wird, drücken Sie die zweite Taste links (  $\stackrel{\bullet}{\bullet}$  ), um den Modus  $\overline{\text{umzus}}$ chalten. Mit den Tasten  $\overline{\text{mzus}}$  und  $\overline{\text{mzus}}$  können Sie zwischen vier Modi umschalten, mit verlassen Sie das Menü.  $\mathbb{E}$ 

#### **3. Hauptmenü**

Wenn das OSD-Menü angezeigt wird, drücken Sie die zweite Taste von rechts **HM**, um zu dem Hauptmenü zu gelangen. Drücken Sie dann auf  $\overline{\left<}$  oder  $\overline{\left>}$  , um eine Option auszuwählen. Drücken Sie auf **OK**, um Ihre Auswahl zu bestätigen. Oder drücken Sie auf  $\wedge$  oder  $\mathbb{H}$ , um das Menü zu schließen. **EXIT**  $\curvearrowright$ 

#### **Bedienung des Funktionsmenüs**

Die folgenden Abbildungen zeigen, dass die Optionen über das OSD-Hauptmenü zugänglich sind. Navigieren durch das OSD-Menü:

1.Aufrufen des Hauptmenüs: Solange der Monitor eingeschaltet ist, wird das Hauptmenü durch Drücken einer beliebigen Funktionstaste aufgerufen.

2.Bestätigen Ihrer Auswahl: Drü<u>ck</u>en Sie auf **OK kult** ihre Auswahl zu bestätigen.

3.Navigieren: Drücken Sie auf  $\langle$  oder  $\rangle$ , um zwischen den Funktionen zu navigieren.

4.Ändern des Wertes einer Funktion: Drücken Sie auf  $\bigoplus$  oder  $\bigoplus$ , um den Wert einer Funktion zu erhöhen oder verringern.

5.Zurückkehren zu dem vorherigen Menü oder einer oberen Ebene: Drücken Sie auf

 , um zur oberen Ebene zurückzukehren.  $\wedge$ 

6.Beenden: Zum Beenden des OSD-Menüs drücken Sie in wenn Sie keine Tasten drücken, wird das OSD-Menü nach 30 Sekunden automatisch ausgeblendet.

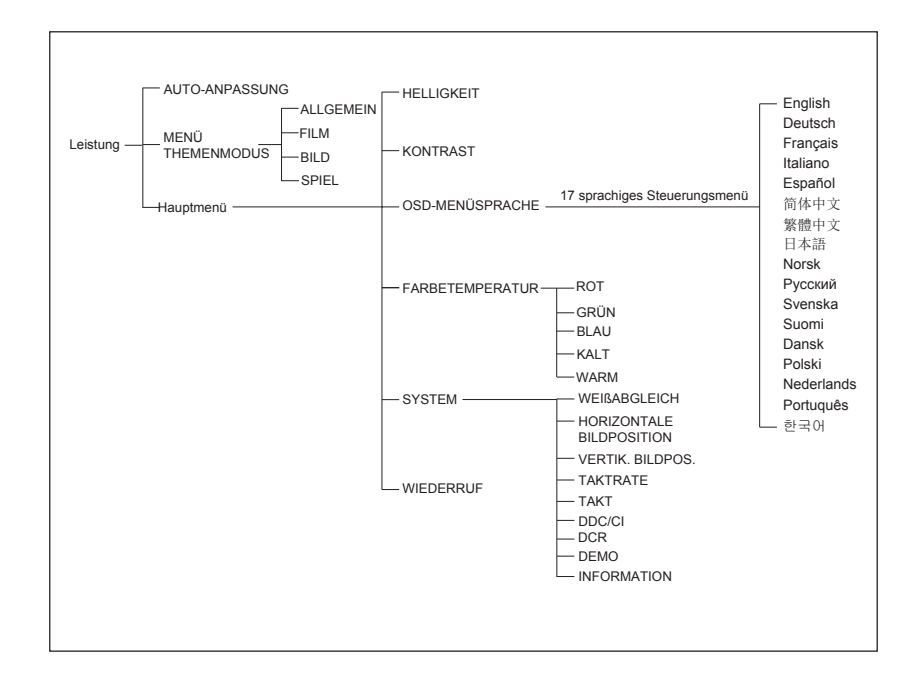

## **OSD-Symbolliste**

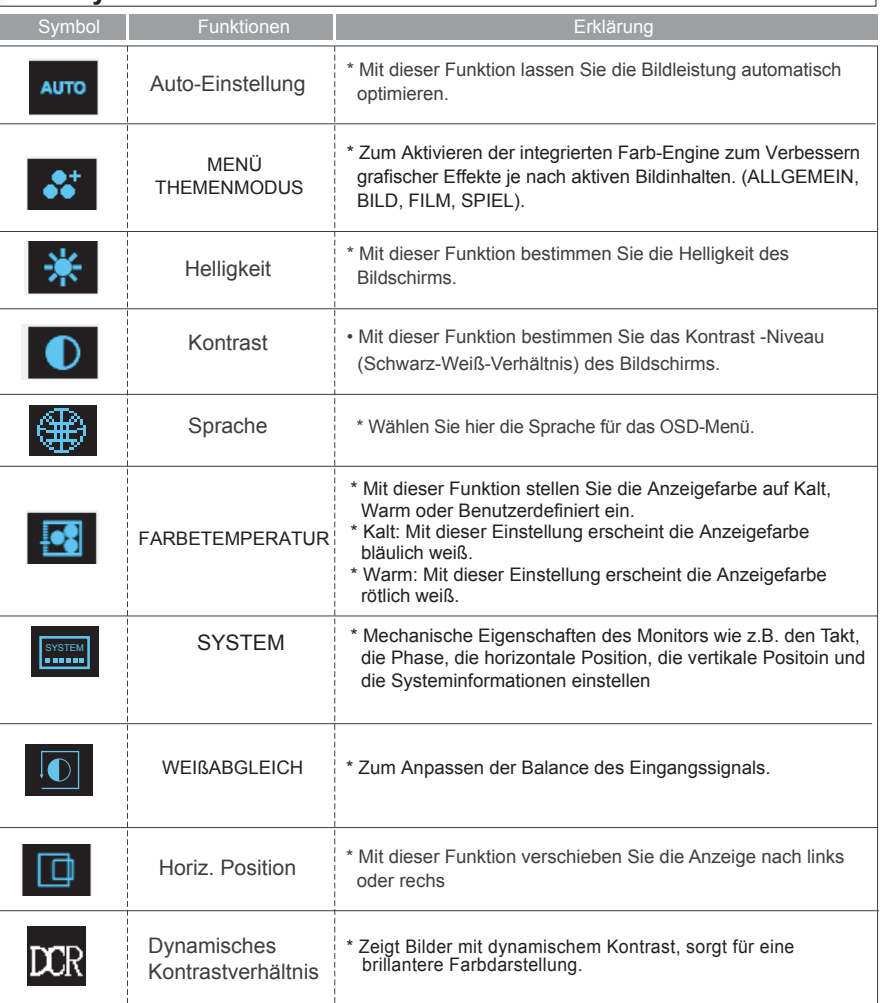

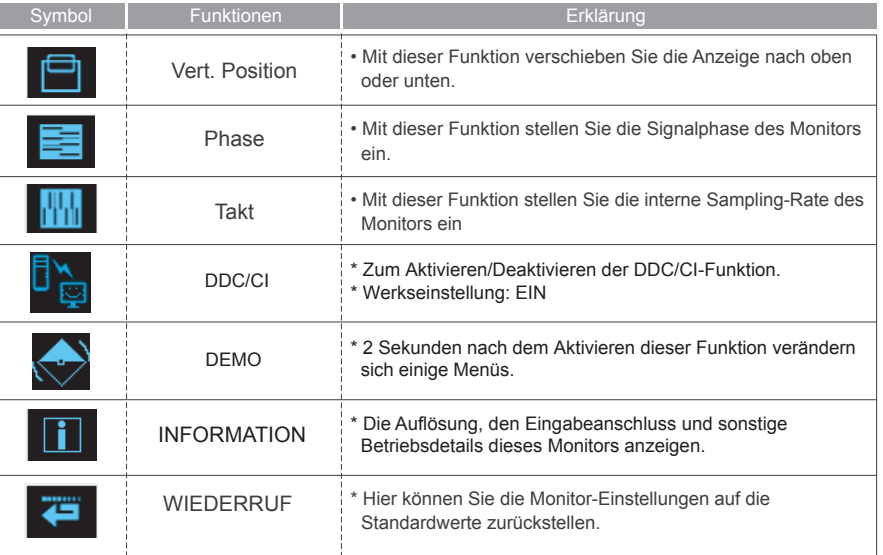

# **Fehlerbehebung**

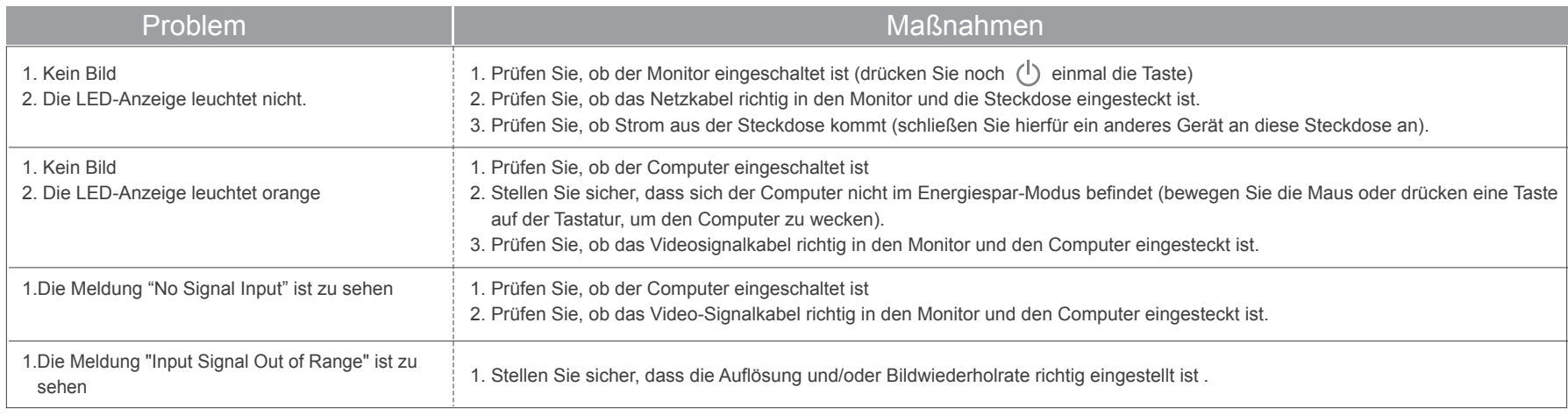

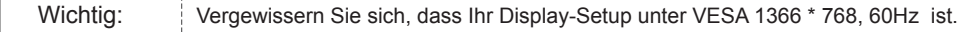

 $\rightarrow$ 

# **Technische Daten und Leistungsmerkmale**

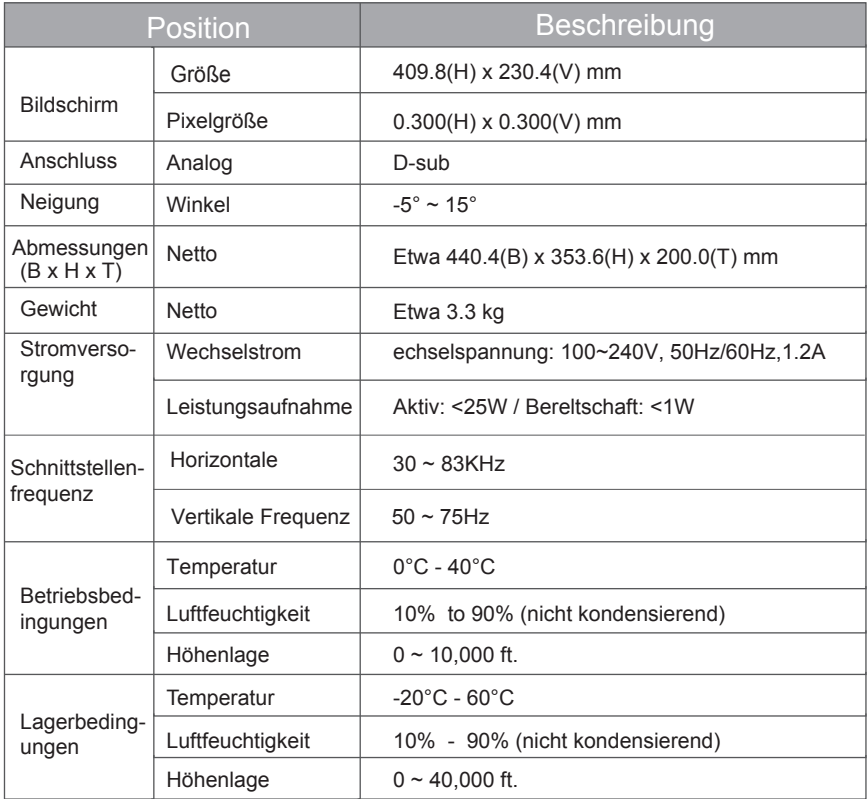

 $\rightarrow$